# **Probando los documentos procesados con PI05 en Greenstone por consola [v. 2.52](http://bibliotecavirtual.clacso.org.ar/ar/libros/versiones/gsdl-2.52-win32.exe) para Windows XP versión local**

#### **1) Lo primero**

Estas instrucciones son para crear y correr colecciones dentro de Greenstone en el entorno Windows XP con consola de comandos. Lo primero es abrir la versión virtual de DOS que se encuentra en Inicio/Programas/Accesorios/Símbolo del sistema. Allí se abre una ventana negra donde se puede escribir:

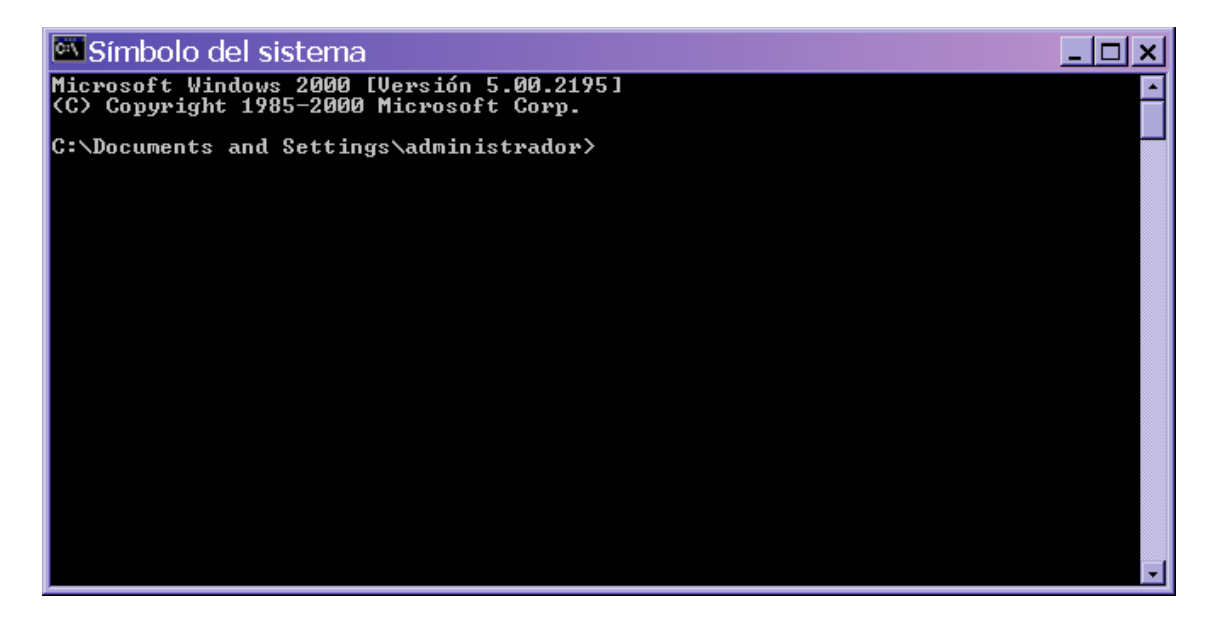

En esta guía, para poder distinguir entre los comandos generales y los datos particulares, éstos útltimos se escriben entre paréntesis, y se pone la frase **seguido de enter** para dar por finalizado el comando. Si el comando se encuentra dentro de una frase se la coloca entre comillas, al cierre se pone la frase "seguido de enter" sin comillas. Los nombres de los archivos se escriben enteros, esto quiere decir, con la extensión precedida con un punto (.). Las carpetas son nombradas dentro de comillas

Para hacer cualquier operación por consola lo que hay que hacer primero es posicionarse dentro de la carpeta Greenstone. Se instala por defecto en c:/program files/gsdl

Para salir de una carpeta por consola es "cd.." seguido de enter

Para entrar en una carpeta es "cd (nombre de la carpeta)". No hay distinción entre mayúscula/minúscula

Para cerra la ventana de DOS abierta simplemente escriba "exit" **seguido de enter** y la misma se va a cerrar (si hay procesos abiertos saldrá un cartel indicándolo)

Ejemplo: Ingreso a Greenstone, en caso de encontrarse instalado por defecto C:\Documents and Settings\administrador>cd.. **seguido de enter**

> C:\Documents and Settings\>cd.. **seguido de enter** C:\>cd program files **seguido de enter** C:\Program Files>cd gsdl **seguido de enter** C:\Program Files\gsdl>setup **seguido de enter**

Con estos pasos se inicia la sesión para poder trabajar con Greenstone. Aparece un mensaje que dice "Su ambiente ha sido configurado para correr los programas Greenstone"; esto significa que permite ejecutar comandos específicos del programa.

#### **2) Crear una colección**

C:\Program Files\gsdl\collect\>perl –S mkcol.pl – creator (un correo electrónico) (nombre de la colección a crear) **seguido de enter** Ejemplo: C:\Program Files\gsdl\collect\>perl –S mkcol.pl –creator [prueba@clacso.edu.ar](mailto:prueba@clacso.edu.ar) cltbib-e **seguido de enter**

Para poder ver la colección que acabamos de encontrar, abra el Explorador de Windows y búsquela dentro de la carpeta "collect" que se encuentra dentro de "gsdl"

La colección es creada. Por defecto Greenstone la crea con el archivo collect.cfg dentro de la carpeta "etc" de la colección creada, pero se encuentra sin configurar. **Solicitar el archivo collect.cfg al administrador y reemplázelo el existente**. De esta manera nos aseguramos de correr los documentos con la misma configuración que la del servidor y no cometer errores en la prueba.

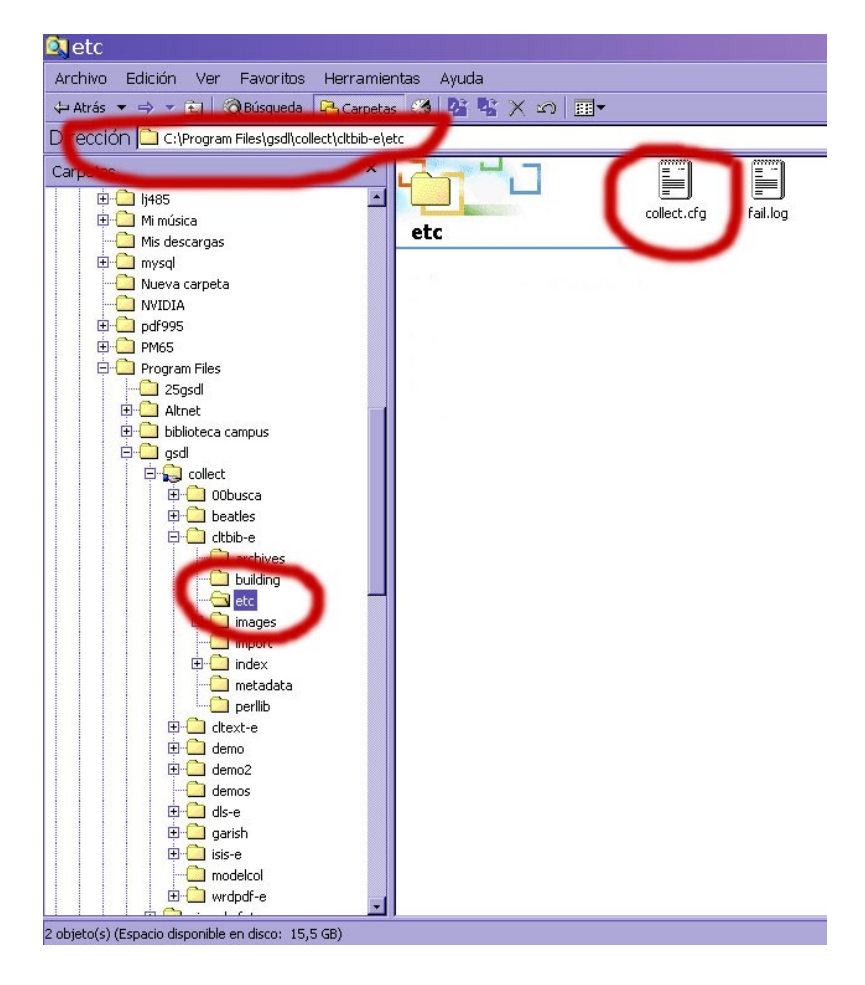

**3) Tres pasos para indexar en greenstone**

Ya teniendo la colección creada y el archivo collect.cfg configurado, colocamos en la carpeta "import" de la colección, la carpeta creada por PI05. Los documentos están compuestos por tres archivos como mínimo: el documento en \*.html; el metadata.xml y el archivo \*.jpg que va a funcionar de imagen de tapa. Para más información consultar [El Manual de Uso de PI05](http://www.clacso.org.ar/biblioteca/pi05/pi05b/Attachment00050043/manualPIb2.pdf)

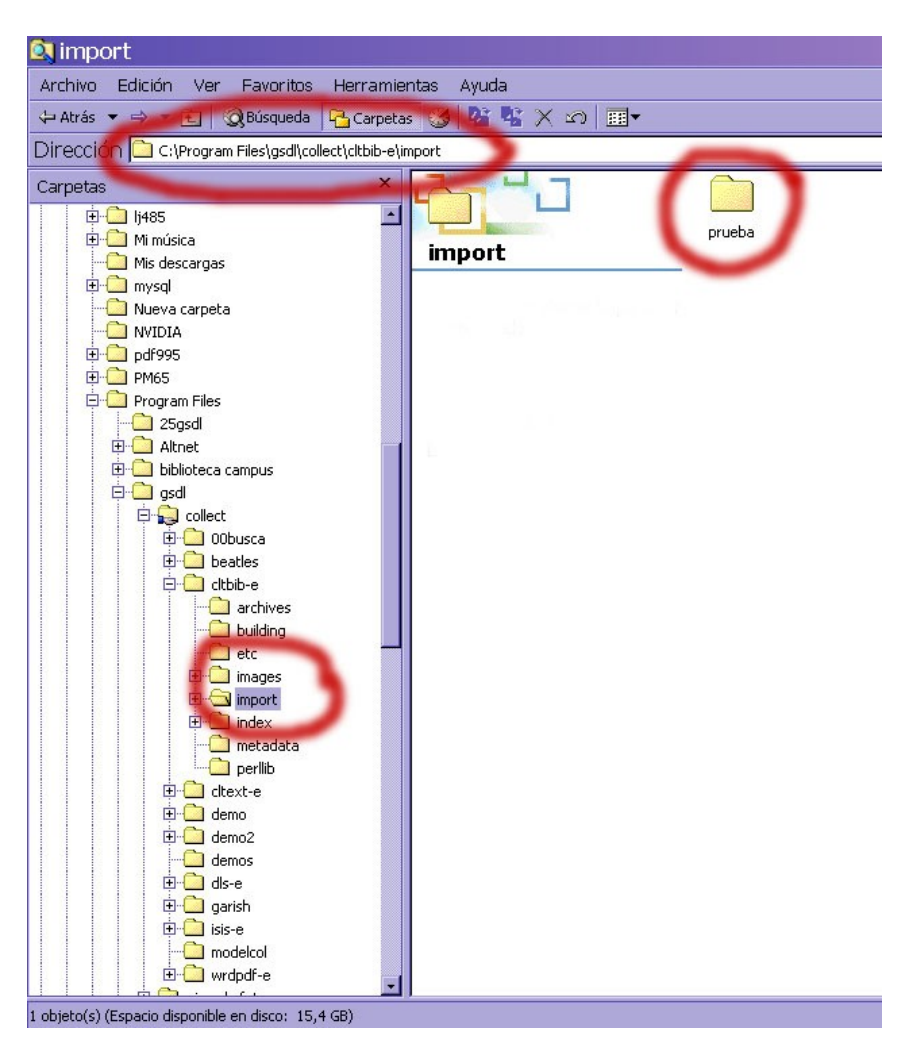

# **3.1) Primer Paso**

Ya con la carpeta de PI05 en "import" volvemos a la consola y ejecutamos el siguiente comando:

> C:\Program Files\gsdl\collect\>perl –S import.pl (nombre de la colección) **seguido de enter** Ejemplo: C:\Program Files\gsdl\collect\>perl –S import.pl cltbib-e

El documento va a ser importado a \*.xml, archivo que utiliza Greenstone para trabajar.

# **3.2) Segundo Paso**

Ahora hay que indexar, esto significa, generar los índices de acceso al documento, se hacen mediante el siguiente comando:

> C:\Program Files\gsdl\collect\>perl –S buildcol.pl (nombre de la colección) **seguido de enter** Ejemplo: C:\Program Files\gsdl\collect\>perl –S buildcol.pl cltbib-e

Greenstone va a indexar el archivo \*.xml que hizo en el primer paso, va a generar varias carpetas (carpetas: "assoc"; "sat"; "ssb"; "stt"; "stx"; "text" y un archivo llamado build.cfg) dentro de la carpeta "building". Hay que **copiarlas y pegarlas** en la carpeta "index" de la colección para que se pueda navegar por los listados de autor, título, etc. dentro de cada colección.

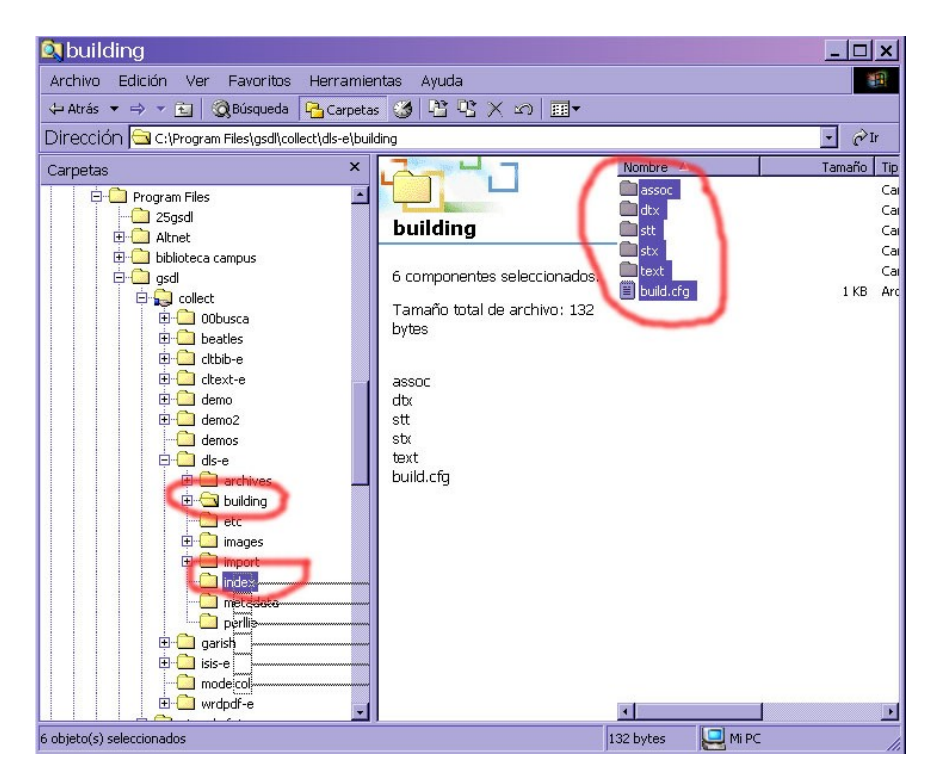

Greenstone indexa en la carpeta "building" porque está pensado para el trabajo en red, si indexara directamente en la carpeta "index" se inhabilitaría el acceso a la colección por el tiempo que le lleva al sistema generar las carpetas; el proceso manual, de copiar y pagar las carpetas generadas en este paso, es inevitable en el entorno **Windows** 

#### **3.3) Tercer Paso**

Ya estamos listos para abrir Greenstone y chequear el documento antes de tirarlo al servidor. En el caso de hallar errores hay que reprocesarlo.

Para más información acerca de este tema, consultar la Guía del Programador en <http://prdownloads.sourceforge.net/greenstone/Develop-es.pdf>